Serving the Community ~ Working for the Future

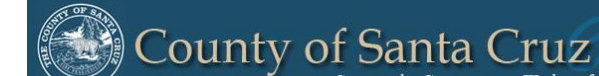

Homeless Management Information System

### **Santa Cruz County Continuum of Care**

# Clarity HMISworkflow Referrals for Managers

 $\mathcal{L}$ 

© Community Technology Alliance 1080 Minnesota Ave, Suite 1 San José, CA 95125 Phone 408.437.8800 • Fax 408.437.916

#### Program Availability

For Matchmaker to be able to Re-Assign the referral to a program, Managers will need to provide the available beds and the description of the unit to know how many clients to re-assign. Program Availability default should be set to **LIMITED AVAILABILITY** or **NO AVAILABILITY**.

To edit the Program Availability, click on **Referrals** (red arrow), then click on **Availability (blue arrow).** Click on the drop down arrow on the program you wish to edit the availability (green arrow).

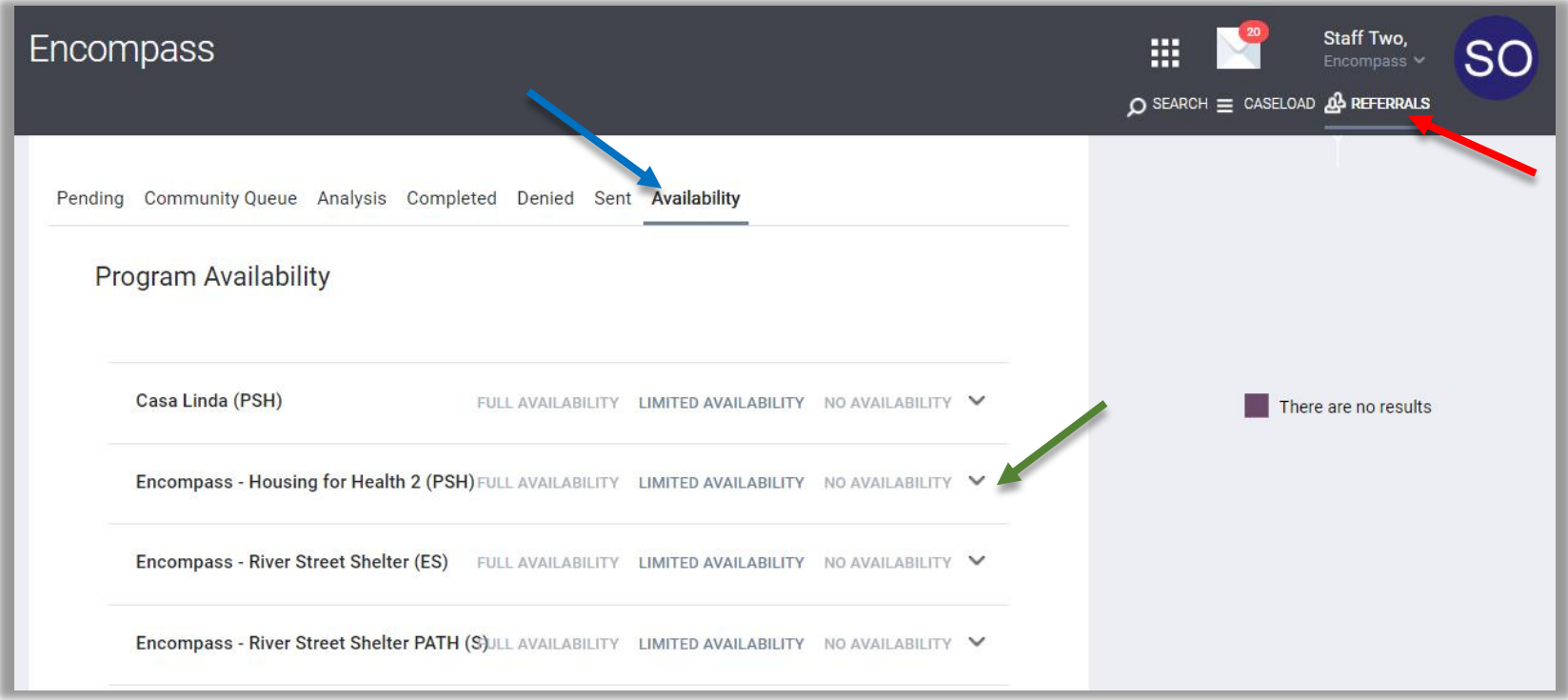

#### Program Availability-continued

Once you are in the right program you wish to edit the availability, click on **LIMITED AVAILABILITY** or **NO AVAILABILITY**. With **Limited Availability**, manager users can add additional openings or delete openings for the program by clicking **Add Single Opening** or **Add Multiple Openings** (red arrows). After completing this step, message the Matchmaker with the Program's Availability using Clarity Messaging.

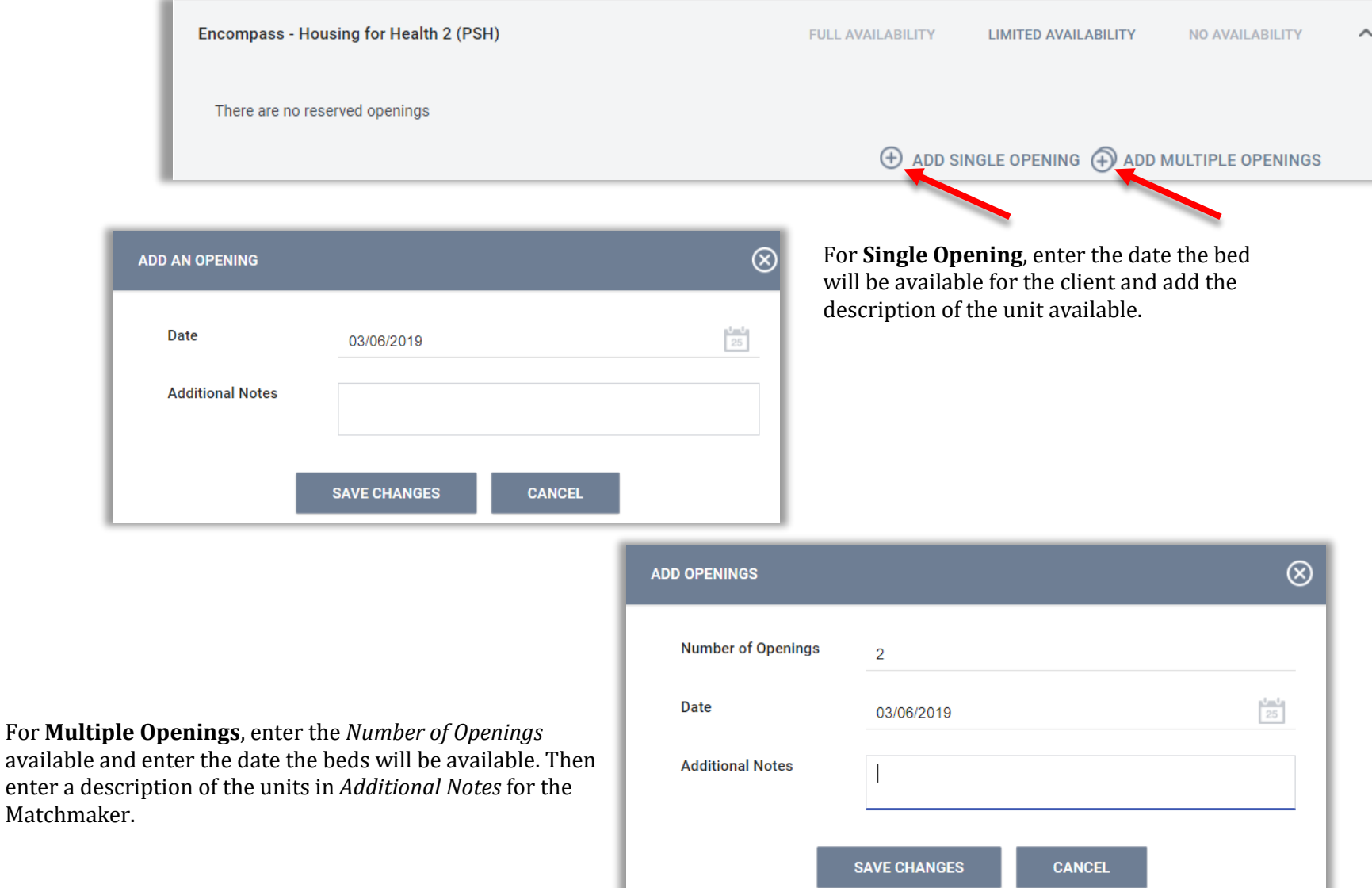

#### Smart Path Referrals

Once Smart Path has referred a client to one of your programs, click on the **Referrals** tab (red arrow) located corner right of the screen. Please note that you must be in the Search Homepage (central hub of the system), in order to see the **Referrals** tab. To go to the Search Homepage, click on **Search** tab (blue arrow).

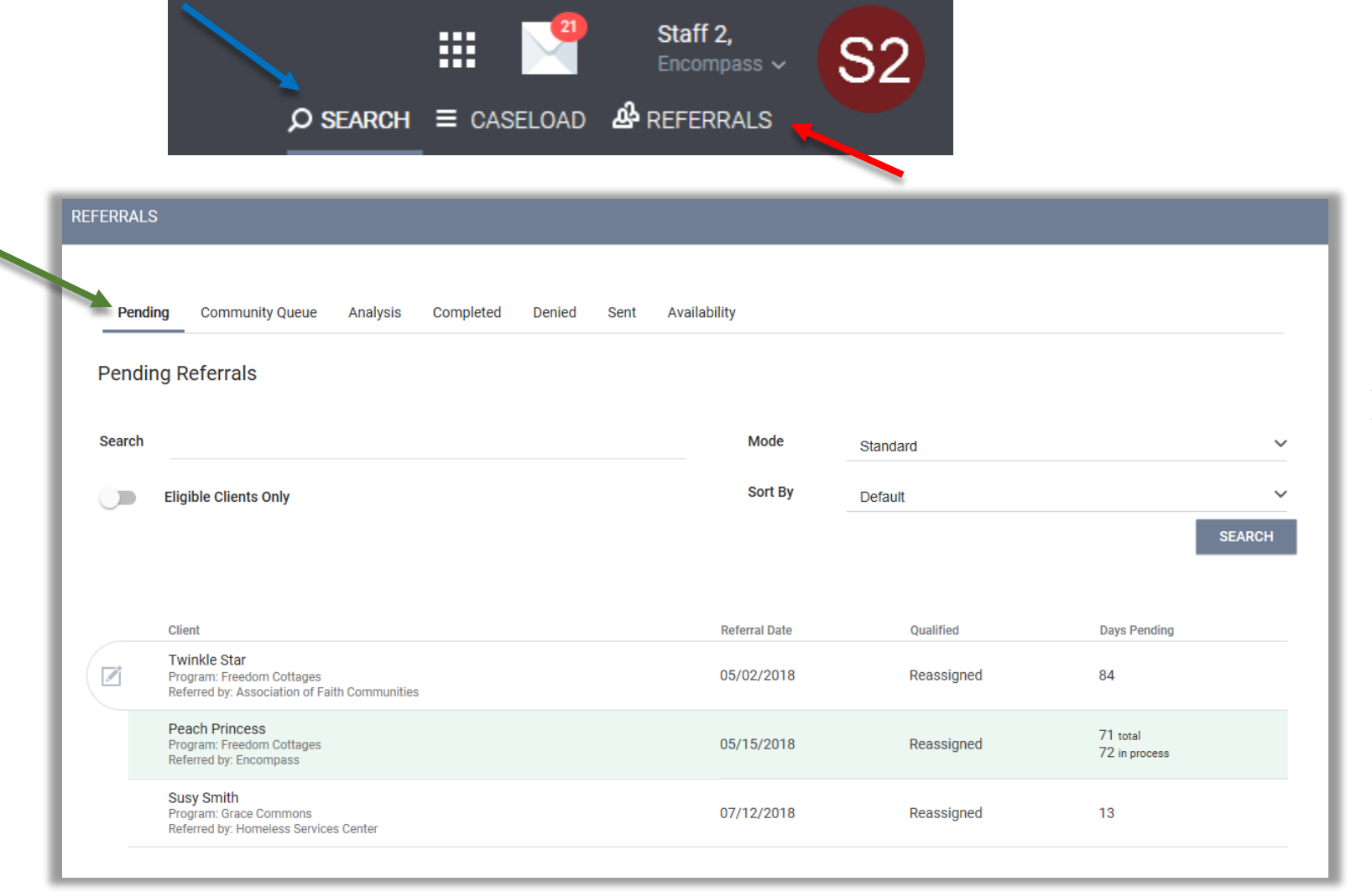

Once the Matchmaker re-assigns the client to a program, the client's referral will move to the **Pending** referrals tab (green arrow). Click on the edit icon next to the client's name.

See next page for information about the 6 referral subtabs.

#### Referral Subtabs

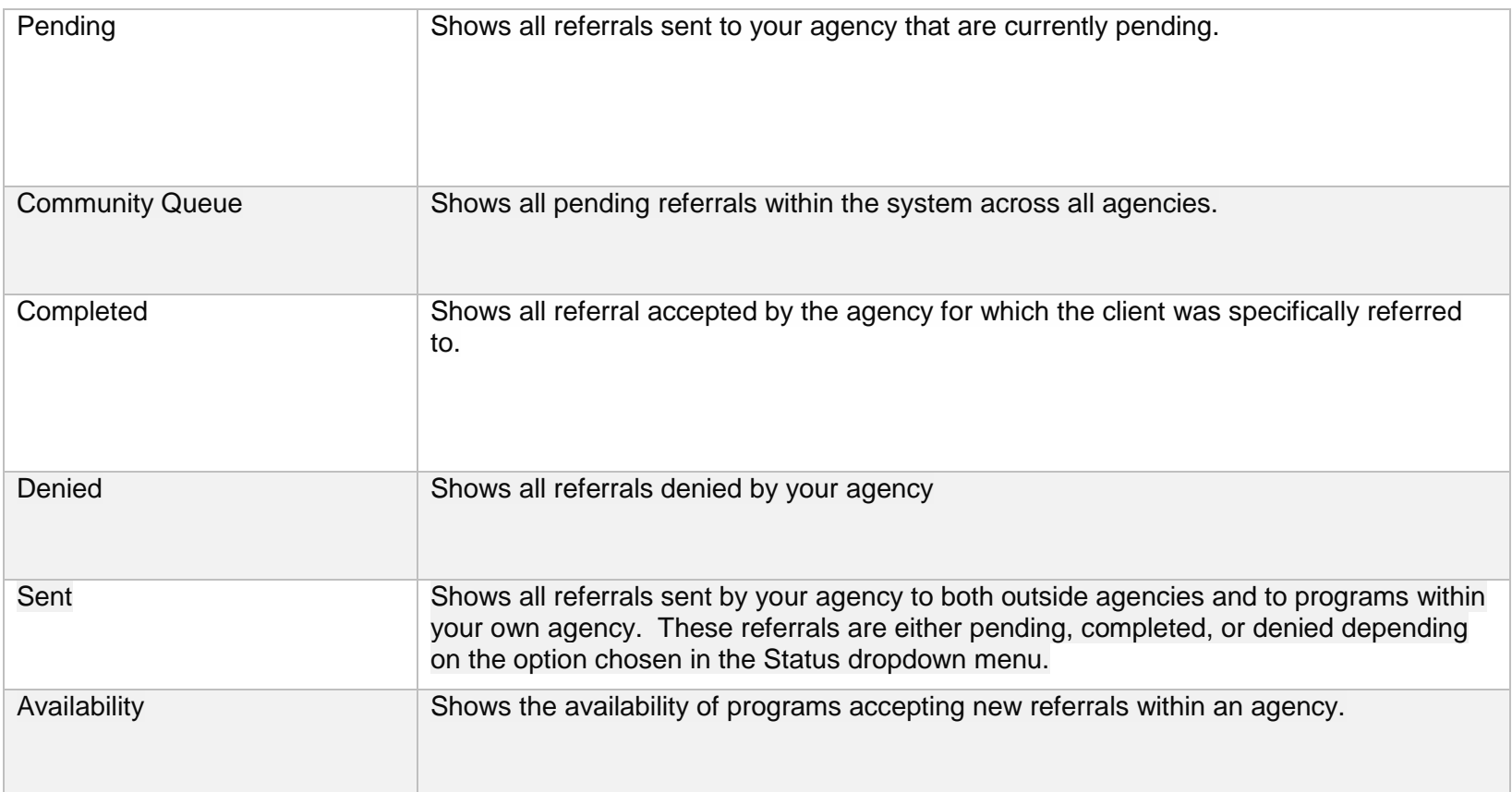

#### Referral: Edit

In **Referral: Edit**, you can assign a *Case Manager* (red arrow) and change the *Status* (blue arrow) to Pending, Pending Process, Denied, or Expired (see Status list below for more detail). Choose your *Status* selection and click **Save Changes** then message designated Case Manager the client ID(s) using Clarity's Messaging System.

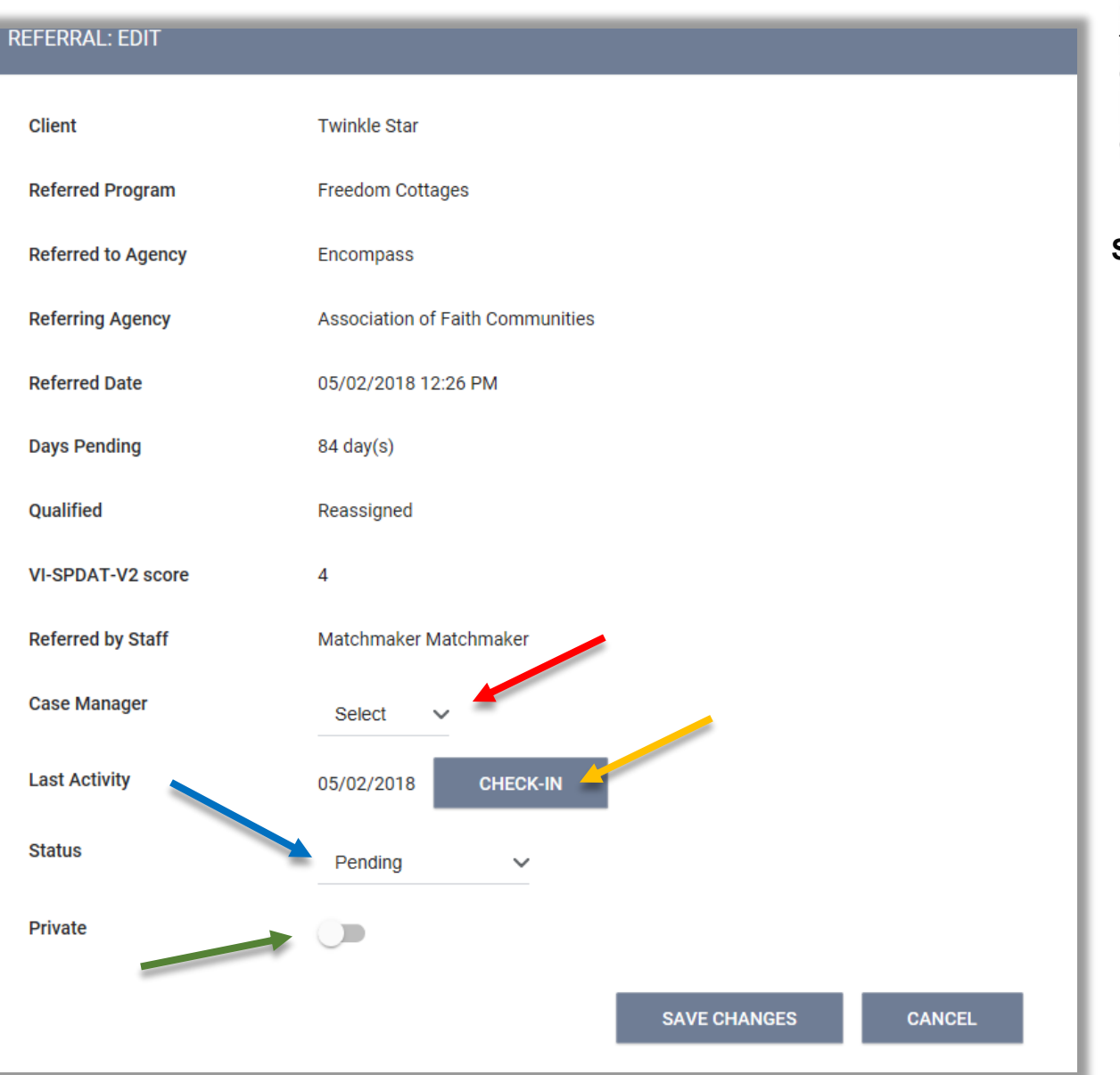

*CHECK-IN*: After a prescribed number of days, the client will be removed from the Community Queue if there is no activity. To keep the client from being removed from the queue click *Check-In* (yellow arrow)*.*

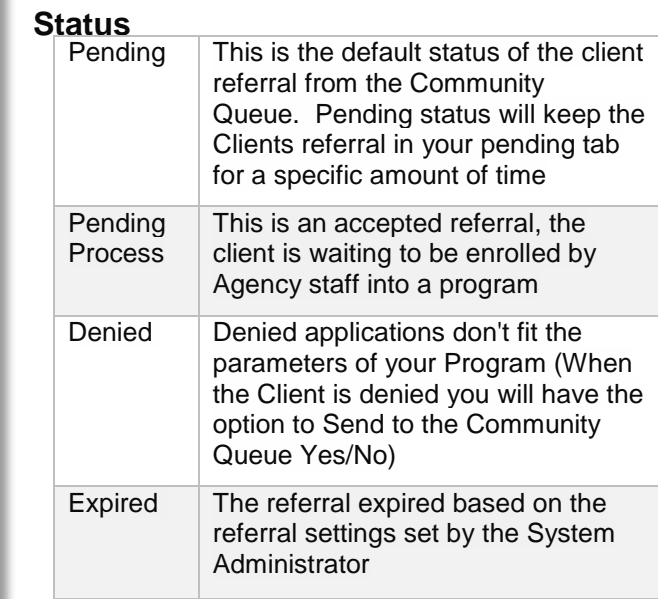

*Private*: When this toggle (green arrow) is switched on, only the referred to agency will be able to see the referral. All referrals marked as private will have a lock icon  $\blacksquare$ .

## Referrals Connections, Notes & History

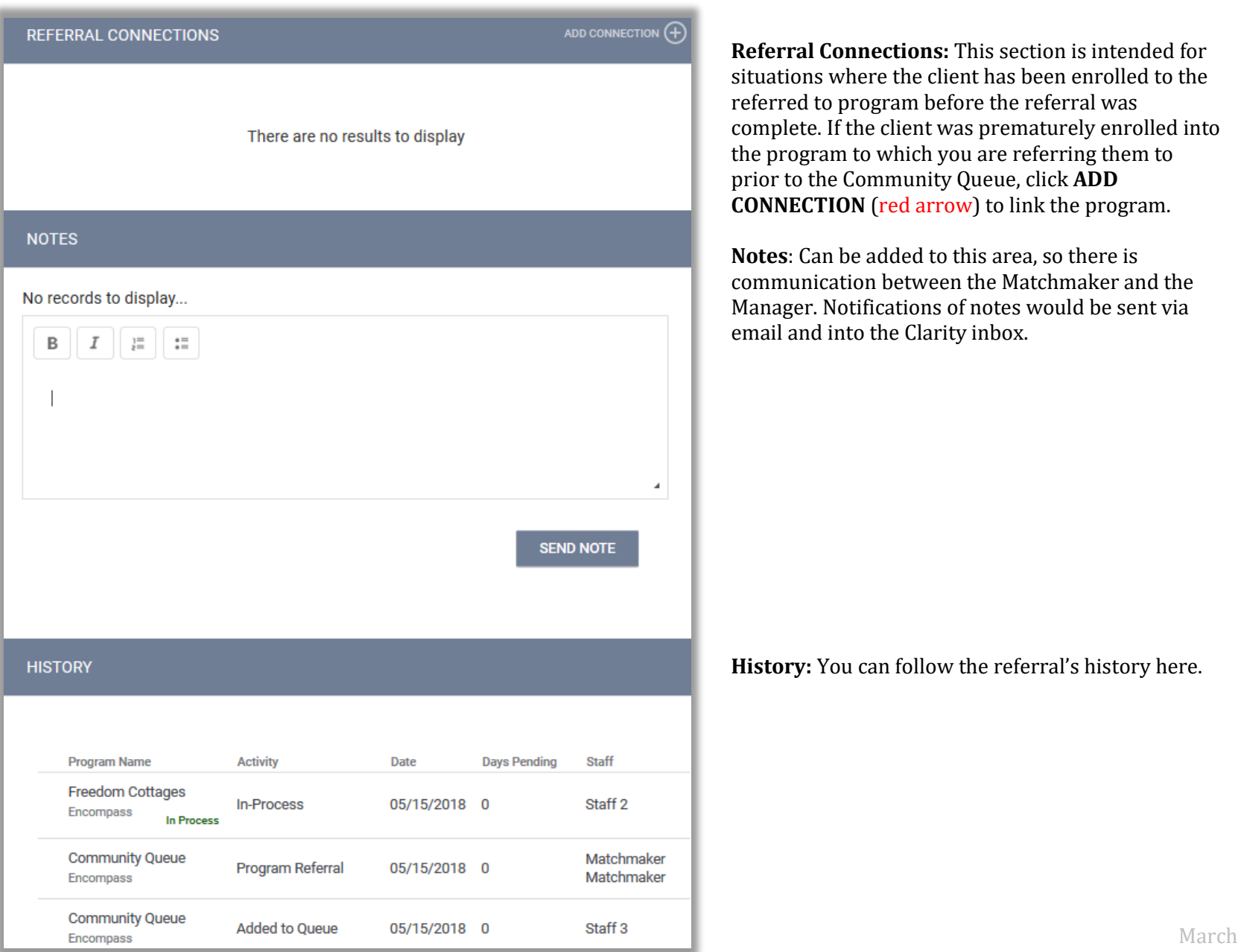

2019